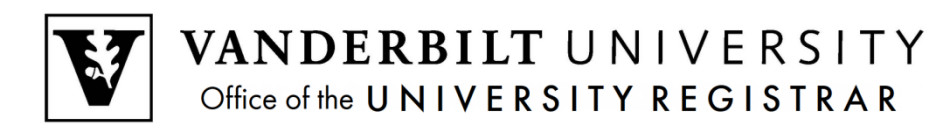

# **YES User Guide**

*Transcript Request*

Students with an active YES account can request transcripts online. We recommend that students verify the accuracy of their academic record via the AAI application in YES prior to ordering a transcript.

## **Accessing the Transcript Request application**

- 1. Log in to [YES](https://yes.vanderbilt.edu/) at yes.vanderbilt.edu.
- 2. On the student landing page, click "Transcript Request."

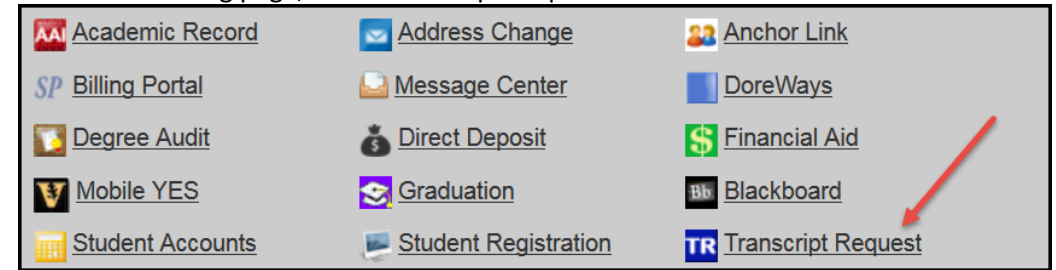

## **Delivery Options**

1. Use the drop down menu to select the Delivery type: U.S. Mail (default), [Secure Electronic](http://registrar.vanderbilt.edu/secure-electronic-pdf-transcript-delivery-faq/)  [Delivery \(PDF\),](http://registrar.vanderbilt.edu/secure-electronic-pdf-transcript-delivery-faq/) Pick up in office, Campus Mail, International Mail, or Federal Express.

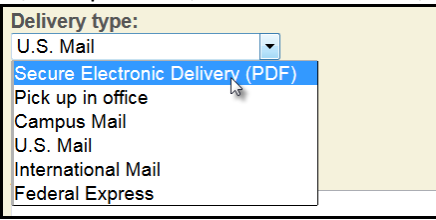

2. Use the drop down menu to indicate the Destination type: Vanderbilt University, Self, Agency, Other, Regulatory Board, Human Resources office, External College/University, or Scholastic Agency.

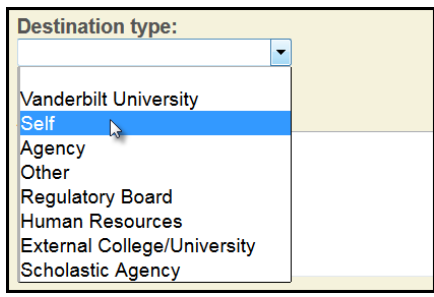

- 3. Enter the address information. The information required in this section will change depending on the Delivery type. (No recipient information is required for "Pick up in office.")
	- Secure Electronic Delivery (PDF): Enter recipient name and email address.

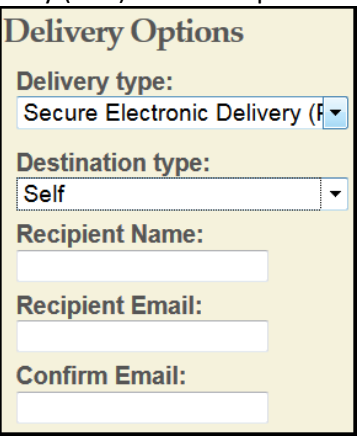

• Campus Mail: Enter the campus mail address.

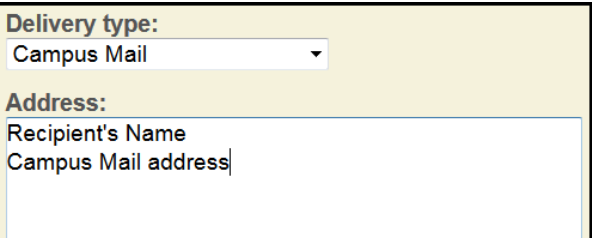

• U.S. Mail: Enter the street address, city, and zip code, and select state from the dropdown menu.

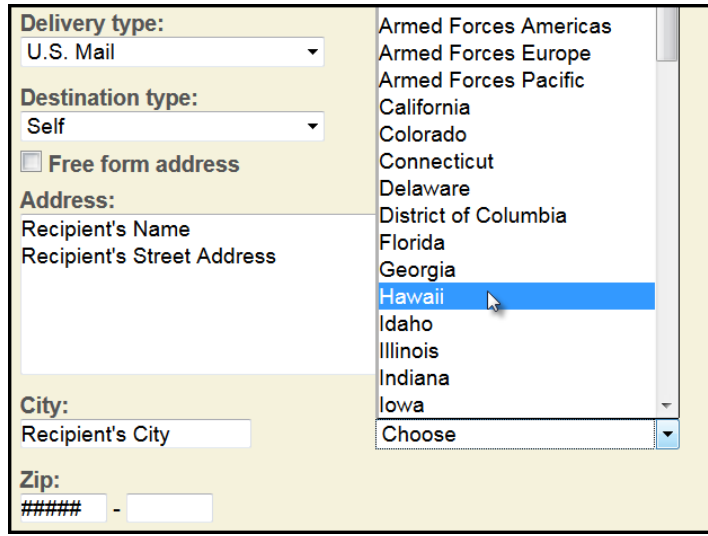

Alternatively, select Free form address to enter all information into the address box.

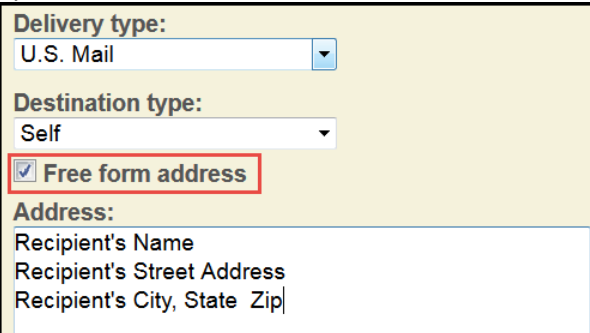

• International mail: Enter the address information into the address box.

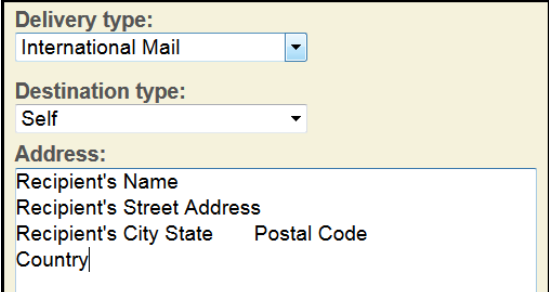

• Federal Express: Enter address information as with U.S./International mail (above), as well as FedEx Account Number and Recipient's Phone number. Select Service type from the drop-down menu (Priority, Standard, or 2Day). NOTE: FedEx will not deliver to a P.O. Box.

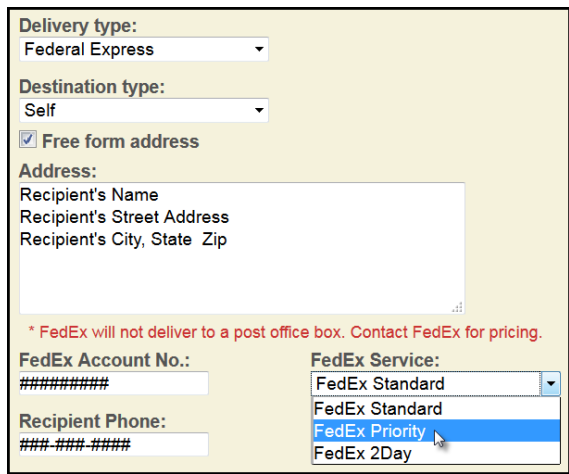

## **Document/Career Options**

1. Your email address will auto-fill in the appropriate section. Enter a phone number so that we may contact you regarding your transcript request if needed.

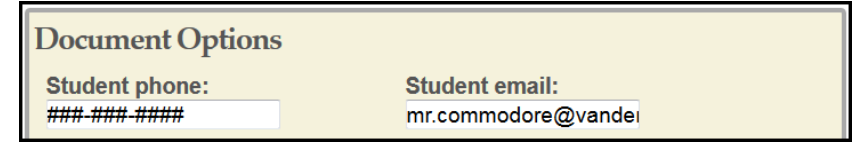

2. Enter the number of copies to be sent to the recipient.

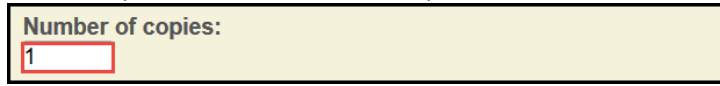

3. Career Options lists the careers in which you have been active at Vanderbilt and for which a transcript will be generated.

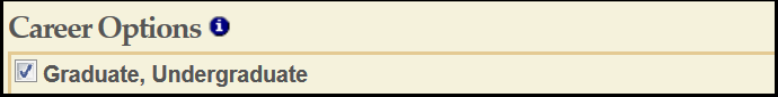

- 4. Select a processing option from the drop-down menu.
	- In most cases, you will want to send your transcript as soon as possible. NOTE: This is the only option for Secure Electronic Delivery (PDF).
	- If your current term grades need to be reflected on your transcript, select "when all grades are posted for this term."
	- If your degree information needs to be reflected on your transcript, select to process either when a specific degree is earned or, for dual-degree students, "when all degrees are earned."

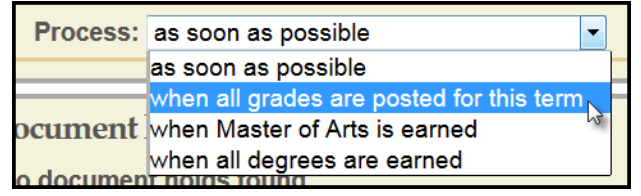

#### **Document Holds**

- 1. Any holds that will prevent the Office of the University Registrar from generating a transcript on your behalf will appear in this section.
	- Directory Hold: Please contact the Office of the University Registrar for assistance (615-322-7701).
	- Student Accounts Hold: Please contact the Office of Student Accounts for assistance (615-322-6693).
	- Student Loans Hold: Please contact the Office of Student Loans for assistance (615- 343-7011).
	- University Registrar's Hold: Please contact the Office of the University Registrar for assistance (615-322-7701).

Document Holds <sup>O</sup> **Student Accounts Hold: Yes** 

#### **Submitting and verifying the request**

1. To submit your transcript request, click

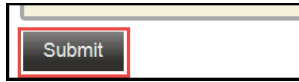

2. If you wish to send additional transcripts, click

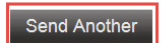

- 3. Once you have submitted your request, you can review the status in the Document Request History log.
	- The Document Request History shows all records that have been processed for you, including transcripts, enrollment certifications, and degree certifications.
	- The Status will indicate whether or not the document was processed. A processed document has been sent to the requested address.
	- Most transcripts are processed within one business day of the request.

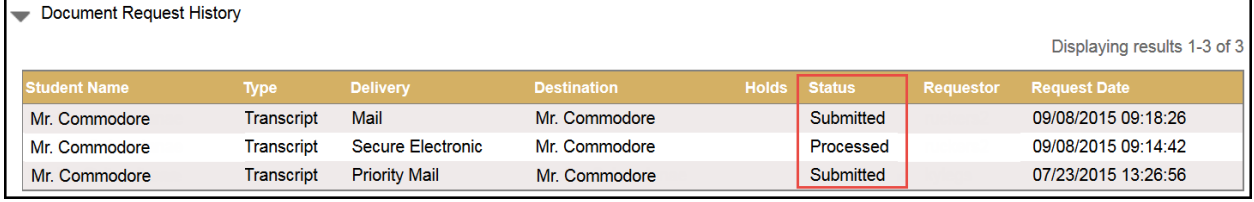